### **General Description**

The MAX9507 evaluation kit (EV kit) is a fully assembled and tested surface-mount printed-circuit board (PCB) that evaluates the MAX9507 DirectDrive™ video filter amplifier. The MAX9507 amplifies standard-definition video signals and sets the video black level near ground while consuming minimal power. The EV kit operates from a 1.7V to 2.625V single power supply and accepts an input video signal of up to 1VP-P. The EV kit includes an I2C/SMBus™-compatible interface, which provides software control of the video filter, analog switches, load detection, and other functions.

The MAX9507 evaluation system (EV system) consists of the MAX9507 EV kit and the Maxim CMAXQUSB+ command module. A Windows® 98/2000/XP-compatible software program is also available for use with the EV system and can be downloaded from Maxim's website (www.maxim-ic.com/evkitsoftware).

The Maxim CMAXQUSB+ command module provides the I2C/SMBus interface and is connected to the computer through the universal serial bus (USB) port. The MAX9507 EV kit software provides a graphical user interface (GUI) for exercising the MAX9507 features.

SMBus is a trademark of Intel Corp.

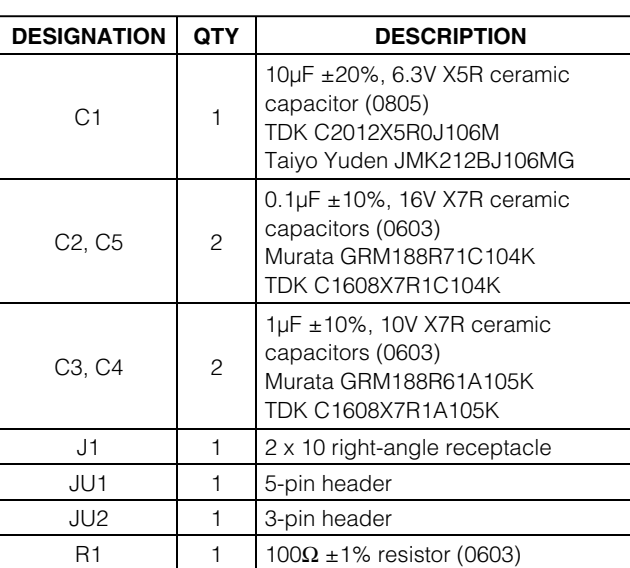

## **Features**

♦ **Single 1.7V to 2.625V Power-Supply Operation**

**MAXM** 

- ♦ **Video Load Detection**
- ♦ **DC-Coupled Input with Option for AC-Coupling**
- ♦ **DC-Coupled Output**
- ♦ **Video Output Black Level Set Near Ground**
- **Selectable Reconstruction Filter with ±1dB Passband to 7.3MHz and 48dB Attenuation at 27MHz**
- ♦ **Internal Fixed Gain of 8V/V**
- ♦ **Dual SPST Analog Switches**
- ♦ **I 2C/SMBus-Compatible Interface**
- ♦ **Fully Assembled and Tested**

### **Ordering Information**

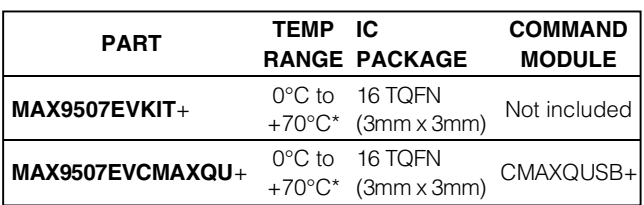

+Denotes lead-free and RoHS-compliant.

\*This limited temperature range applies to the EV kit PCB only. The MAX9507 IC temperature range is -40°C to +125°C.

**Note:** The Maxim CMAXQUSB+ command module is required Windows is a registered trademark of Microsoft Corp. when using the MAX9507 EV kit software.

## **Component List**

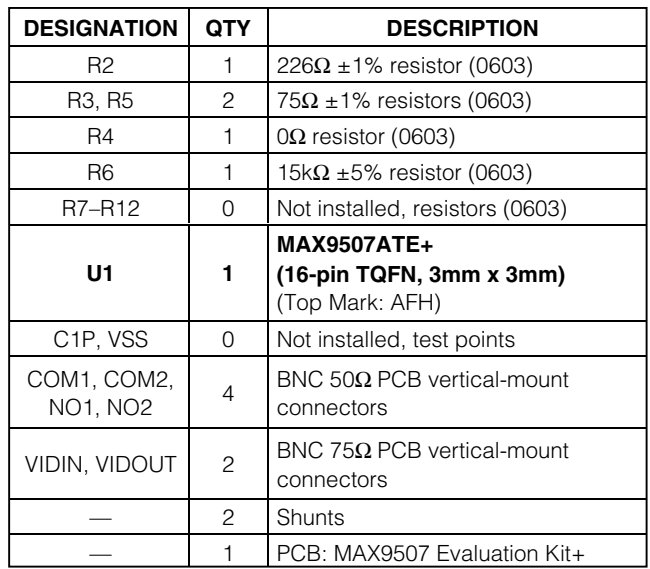

### **MAXIM**

**\_\_\_\_\_\_\_\_\_\_\_\_\_\_\_\_\_\_\_\_\_\_\_\_\_\_\_\_\_\_\_\_\_\_\_\_\_\_\_\_\_\_\_\_\_\_\_\_\_\_\_\_\_\_\_\_\_\_\_\_\_\_\_\_ Maxim Integrated Products 1**

**Evaluate: MAX9507** valuate: MAX9507

**For pricing, delivery, and ordering information, please contact Maxim Direct at 1-888-629-4642, or visit Maxim's website at www.maxim-ic.com.**

### **Component Suppliers**

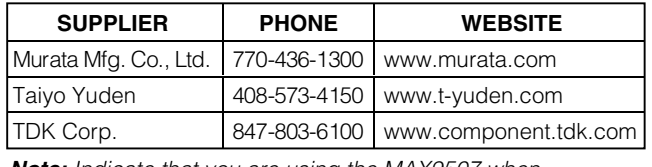

**Note:** Indicate that you are using the MAX9507 when contacting these component suppliers.

### **Recommended Equipment**

- 1.7V to 2.625V, 500mA DC power supply (VDD)
- Video signal generator
- Video measurement equipment (e.g., Tektronix VM-700T)
- EV system MAX9507 EV kit Maxim CMAXQUSB+ board USB cable (included with CMAXQUSB+)
- A user-supplied Windows 98/2000/XP PC with a spare USB port

**Note:** In the following sections, software-related items are identified by bolding. Text in **bold** refers to items directly from the EV kit software. Text in **bold and underlined** refers to items from the Windows 98/2000/XP operating system.

#### **Quick Start**

The MAX9507 EV kit is fully assembled and tested. Follow the steps below to verify board operation. **Caution: Do not turn on the power supply until all connections are completed.**

- 1) Carefully connect the boards by aligning the 20-pin connector of the MAX9507 EV kit with the 20-pin header on the CMAXQUSB+ interface board. Gently press them together.
- 2) Connect the power-supply ground to the GND pad on the EV kit.
- 3) Connect the 1.7V to 2.625V supply to the VDD pad on the EV kit.
- 4) Connect the output of the video signal generator to the VIDIN BNC connector on the EV kit. The video signal must be biased such that the sync tip is at ground and sets the full-scale video signal to 0.25VP-P.
- 5) Connect the VIDOUT BNC connector on the EV kit to the input of the video measurement equipment.
- 6) Set the video signal generator for the desired video input signal. This signal must contain sync information.
- 7) Verify that jumper JU1 on the CMAXQUSB+ board is set to 2.5V or 3.3V. Verify both switches of SW1 are ON.
- 8) Connect the USB cable from the computer's type-A USB port to the CMAXQUSB+ board's type-B USB port.
- 9) Download the MAX9507 EV kit software from www.maxim-ic.com/evkitsoftware and install it on your computer by running the INSTALL.EXE program. The program files are copied and icons are created in the Windows **Start** menu.
- 10) Turn on the power supply and enable the video signal generator.
- 11) Start the MAX9507 program by opening its icon in the **Start** menu.
- 12) Normal device operation is verified when **CMAXQUSB HW: Connected. MAX9507 device connected** is displayed at the bottom-left side of the MAX9507 EV kit window, as shown in Figure 1.

### **Detailed Description of Software**

#### **User-Interface Panel**

In the program's main window (Figure 1), a mouse is used to toggle the checkboxes that control the various features of the MAX9507. The MAX9507 EV kit software permits the control of software-configurable features: switches, sync-tip clamp, filter, signal path, charge pump, load change flag enable, automatic signal path enable, and automatic charge pump enable. Changes to the controls result in write operations that update the configuration and video load detect registers of the MAX9507. All changes to the 8-bit command registers are reflected on screen under the **B7–B0** labels; the register contents are also read and displayed in hexadecimal format.

The EV kit software gives the user the option to automatically read both registers, or manually read each register individually by toggling the **Enable AutoPolling** checkbox. With AutoPolling disabled, the user must manually click the **Read** button located next to the hex register contents in order to send a read command. A memo box at the bottom of the program's main window displays descriptions of the various features provided. Place the pointer over the bit names for a functional description. The status bar at the bottom of the program's main window is used to verify command module and device connectivity.

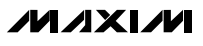

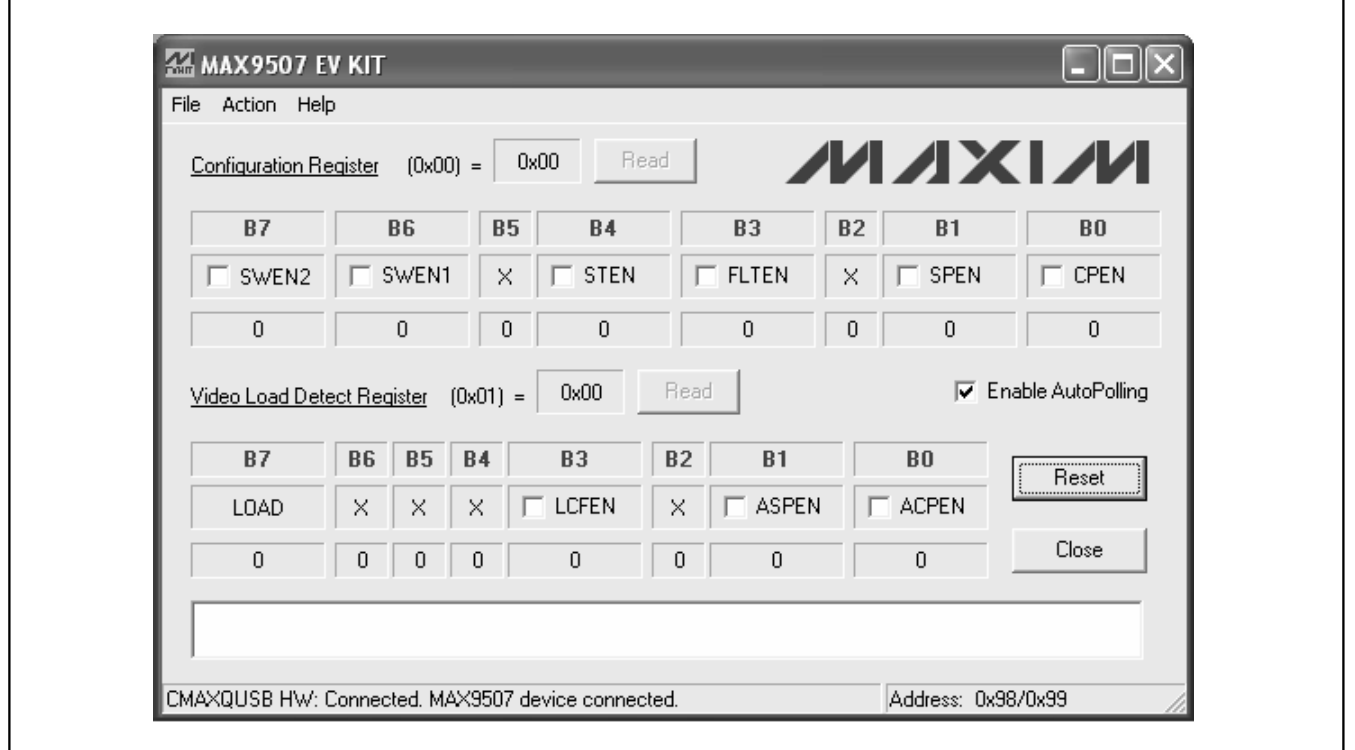

Figure 1. MAX9507 EV Kit Software Main Window

#### **Switch Enables (SWEN2, SWEN1)**

The dual single-pole/single-throw (SPST) analog switches on the MAX9507 can be enabled individually by checking the appropriate **SWEN\_** checkbox. When checked, the appropriate command is written to the configuration register and the register contents are updated on the display. Refer to the MAX9507 IC data sheet for more details about the dual SPST analog switches.

#### **Sync-Tip Clamp Enable (STEN)**

The MAX9507's sync-tip clamp is enabled by checking the **STEN** checkbox. When **STEN** is checked, the appropriate command is written to the configuration register and the register contents are updated on the display. When **STEN** is cleared, the part expects a DCcoupled input. Refer to the MAX9507 IC data sheet for more details about the sync-tip clamp.

#### **Filter Enable (FLTEN)**

The MAX9507's video filter is enabled by checking the **FLTEN** checkbox. When **FLTEN** is checked, the appropriate command is written to the configuration register and the register contents are updated on the display. Refer to the MAX9507 IC data sheet for more details about the video filter.

#### **Signal Path Enable (SPEN)**

The MAX9507's signal path is enabled by checking the **SPEN** checkbox. The signal path includes the video amplifier, filter (if selected by **FLTEN**), input buffer, and sync-tip clamp (if selected by **STEN**). **Note:** The charge pump and regulator must be enabled for the amplifier to function correctly. When **SPEN** is checked, the appropriate command is written to the configuration register and the register contents are updated on the display. This bit overrides the **ASPEN** setting. Refer to the MAX9507 IC data sheet for more details about the signal path.

#### **Charge Pump Enable (CPEN)**

The MAX9507's charge pump is enabled by checking the **CPEN** checkbox. The charge pump and regulator must be enabled for the amplifier to function correctly. When **CPEN** is checked, the appropriate command is written to the configuration register and the register contents are updated on the display. This bit overrides the **ACPEN** setting. Refer to the MAX9507 IC data sheet for more details about the charge pump.

**Evaluate: MAX9507** Evaluate: MAX950:

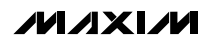

#### **Load (Read Only)**

The MAX9507's load bit is a read-only bit that displays the load status if load detection is enabled. When this bit reads 1, a load is detected. To enable automatic load detection, set **ASPEN** or **ACPEN** to 1. For more information about the load bit, refer to the Video Load Detection Circuitry section of the MAX9507 IC data sheet.

**Load Change Flag Enable (LCFEN)**

The MAX9507's load change flag is enabled by checking the **LCFEN** checkbox. When **LCFEN** is checked, the appropriate command is written to the video load detect register and the register contents are updated on the display. This bit does not affect the **LOAD** I2C bit. Refer to the MAX9507 IC data sheet for more details about the load change flag.

**Automatic Signal Path Enable (ASPEN)** The MAX9507's automatic signal path control is enabled by checking the **ASPEN** checkbox. This bit enables the load detect circuitry and automatic control of the signal path based on load status. When **ASPEN** is checked, the appropriate command is written to the video load detect register and the register contents are updated on the display. Refer to the MAX9507 IC data sheet for more details about automatic signal path enable.

#### **Automatic Charge Pump Enable (ACPEN)**

The MAX9507's automatic charge pump control is enabled by checking the **ACPEN** checkbox. This bit enables the load detect circuitry and automatic control of the charge pump based on load status. When **ACPEN** is checked, the appropriate command is written to the video load detect register and the register contents are updated on the display. Refer to the MAX9507 IC data sheet for more details about automatic charge pump enable.

#### **Simple I<sup>2</sup>C/SMBus Commands**

There are two methods for communicating with the MAX9507: through the normal user-interface panel (Figure 1) or through the SMBus commands available by selecting the **Interface Diagnostic Window** item from the **Action** pulldown menu. The **Maxim Command Module Interface** window pops up and includes a **2-wire interface** tab that allows for execution of the **SMBusSendByte()** and **SMBusQuick()** commands.

The SMBus dialog boxes accept numeric data in binary, decimal, or hexadecimal. Hexadecimal numbers should be prefixed by \$ or 0x. Binary numbers must be exactly eight digits. See Figure 2 for an illustration of this tool.

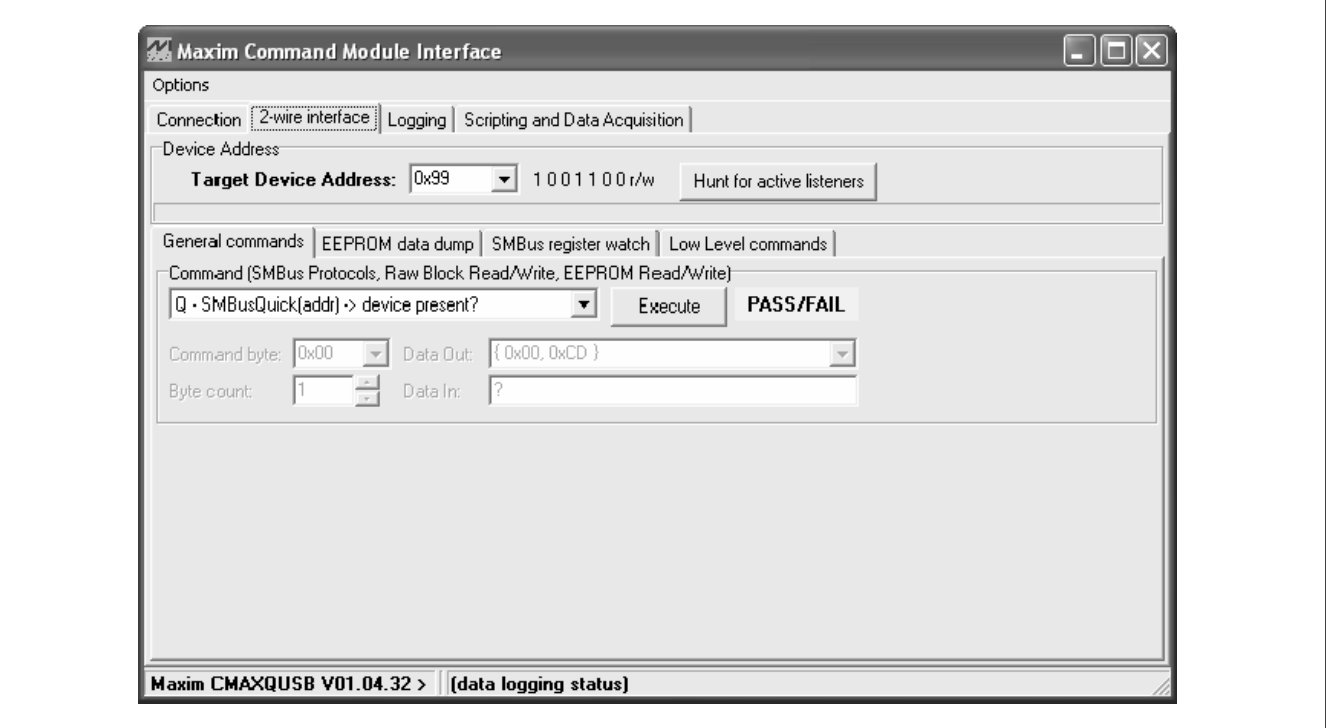

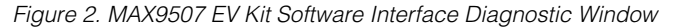

### **Detailed Description of Hardware**

The MAX9507 EV system (MAX9507EVCMAXQU+) consists of the MAX9507 EV kit (MAX9507EVKIT+) and the Maxim CMAXQUSB+ command module. The EV kit evaluates the MAX9507 DirectDrive video filter amplifier and the CMAXQUSB+ provides the I2C/SMBus-compatible interface for software control of the MAX9507's video filter, analog switches, load detection, and other functions.

The EV kit is powered by a 1.7V to 2.625V power supply and is driven by a video source. The EV kit can accept either a 250mVP-P or 1VP-P input full-scale video signal and allows the use of both AC-coupled and DC-coupled input signals. The output of the EV kit is DC-coupled and provides an output full-scale video signal that is nominally 2VP-P.

The MAX9507 amplifies standard-definition video signals and sets the video black level near ground while consuming minimal power. The video output amplifier can detect whether a load is present and indicates a change in load status through the load change flag bit (LCF). In addition, the MAX9507 has dual SPST analog switches for routing additional audio, digital, or video signals.

#### **I2C Slave Address Selection**

The MAX9507 is programmable to one of four I2C slave addresses through jumper JU1 (Table 1). The address is defined as the 7 most significant bits (MSBs) followed by the read/write bit.

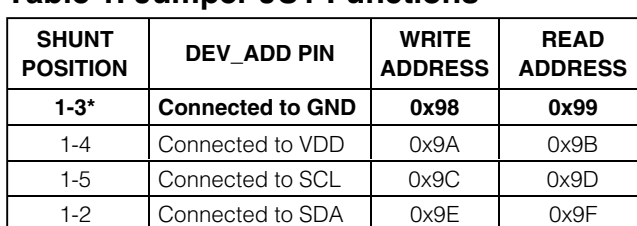

#### **Table 1. Jumper JU1 Functions**

\*Default position.

#### **I<sup>2</sup>C Pullup Resistors**

The MAX9507 EV kit assumes pullup resistors will be provided by the I2C master (e.g., the CMAXQUSB board) on the SDA and SCL lines. To add these resistors on the EV kit board instead, solder resistors to the R11 and R12 locations.

#### **Video Input Selection**

The MAX9507 EV kit can be configured to accept either a 250mVP-P or 1VP-P input full-scale signal at VIDIN through the shunt location of JU2 (Table 2). When the shunt is placed between pin 1 and pin 2, VIDIN sees a standard termination of  $(R2 + R3)$  //  $(R1) = 75\Omega$  to GND and there is no attenuation. When the shunt is placed between pin 2 and pin 3, VIDIN again sees a standard termination of (R2 + R3) // (R1) = 75Ω, but the signal is attenuated by R3 / (R2 + R3) =  $1/4$ . Therefore, a 1Vp-p signal at VIDIN results in 250mVp-p at IN.

#### **Table 2. Jumper JU2 Functions**

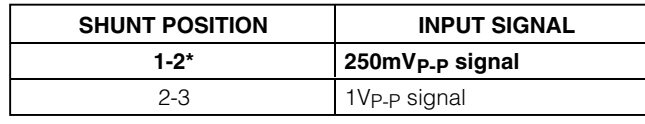

\*Default position.

#### **Dual SPST Analog Switches**

Additional audio, digital, video, or other signals can be routed using the MAX9507's SPST analog switches. The MAX9507 EV kit provides external connections to these switches through 50Ω BNC connectors. Termination resistors for the switches may be placed on the EV kit board by soldering resistors in the R7–R10 locations.

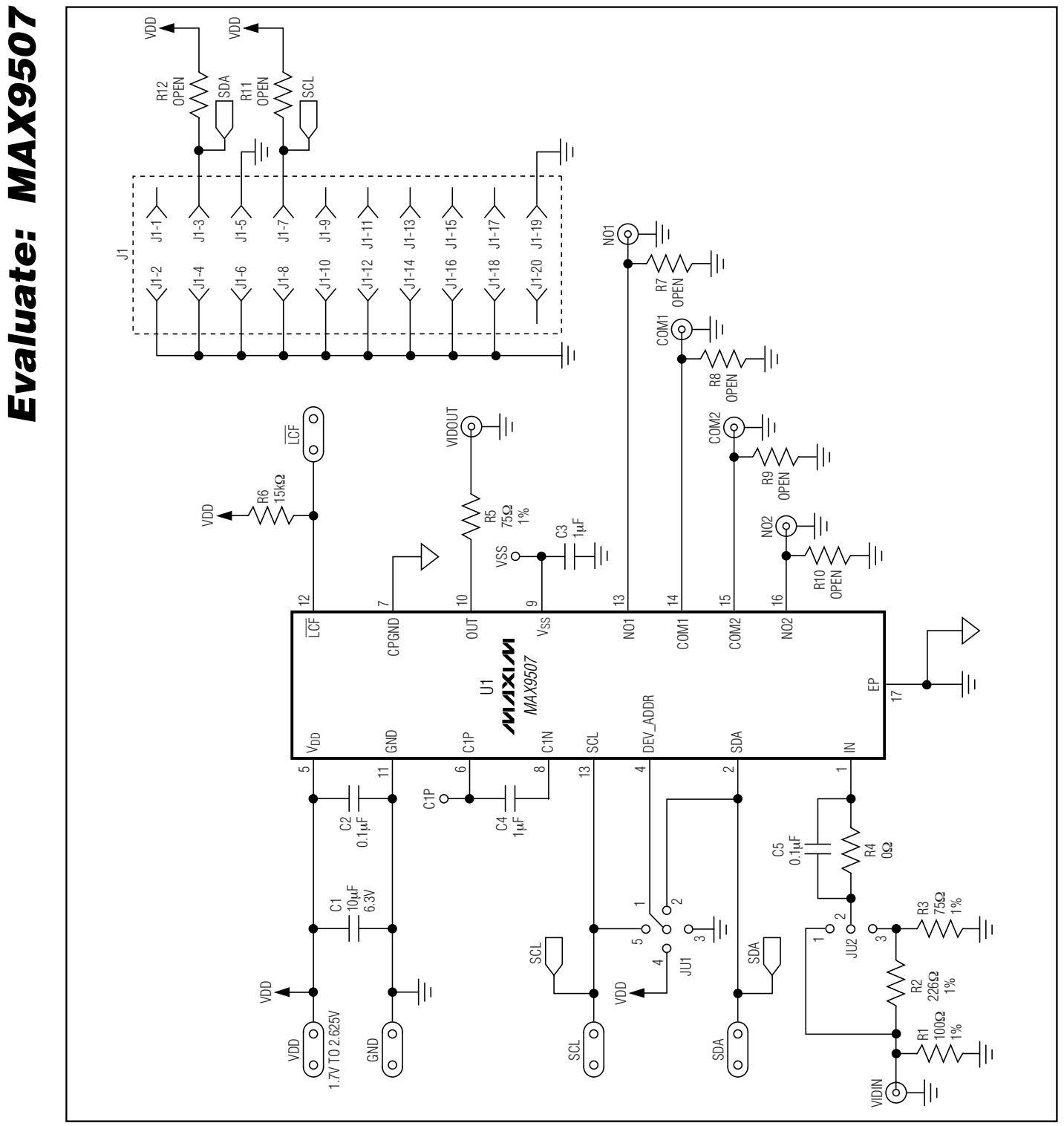

Figure 3. MAX9507 EV Kit Schematic

**MAXIM** 

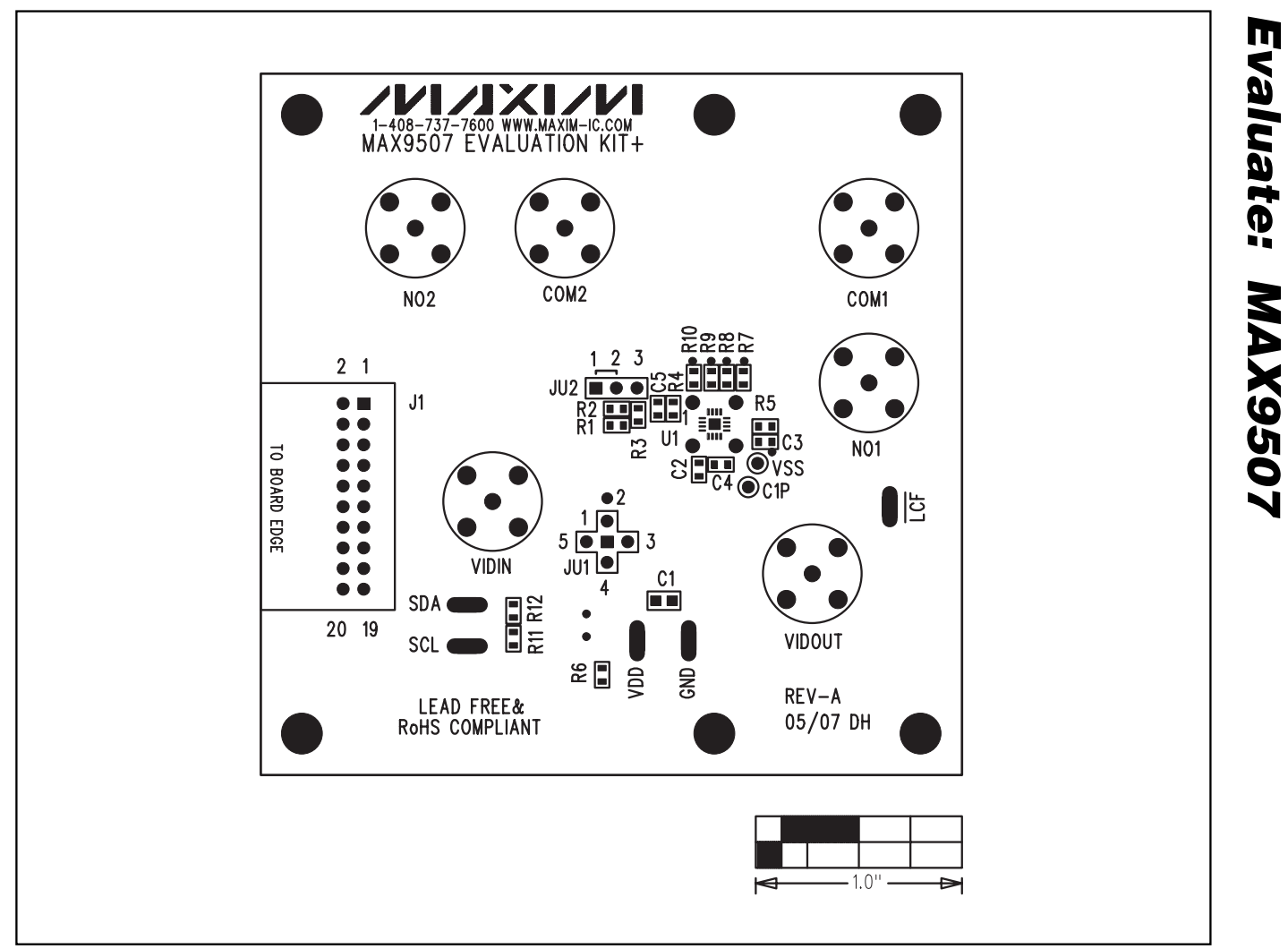

Figure 4. MAX9507 EV Kit Component Placement Guide—Component Side

**Evaluate: MAX9507**

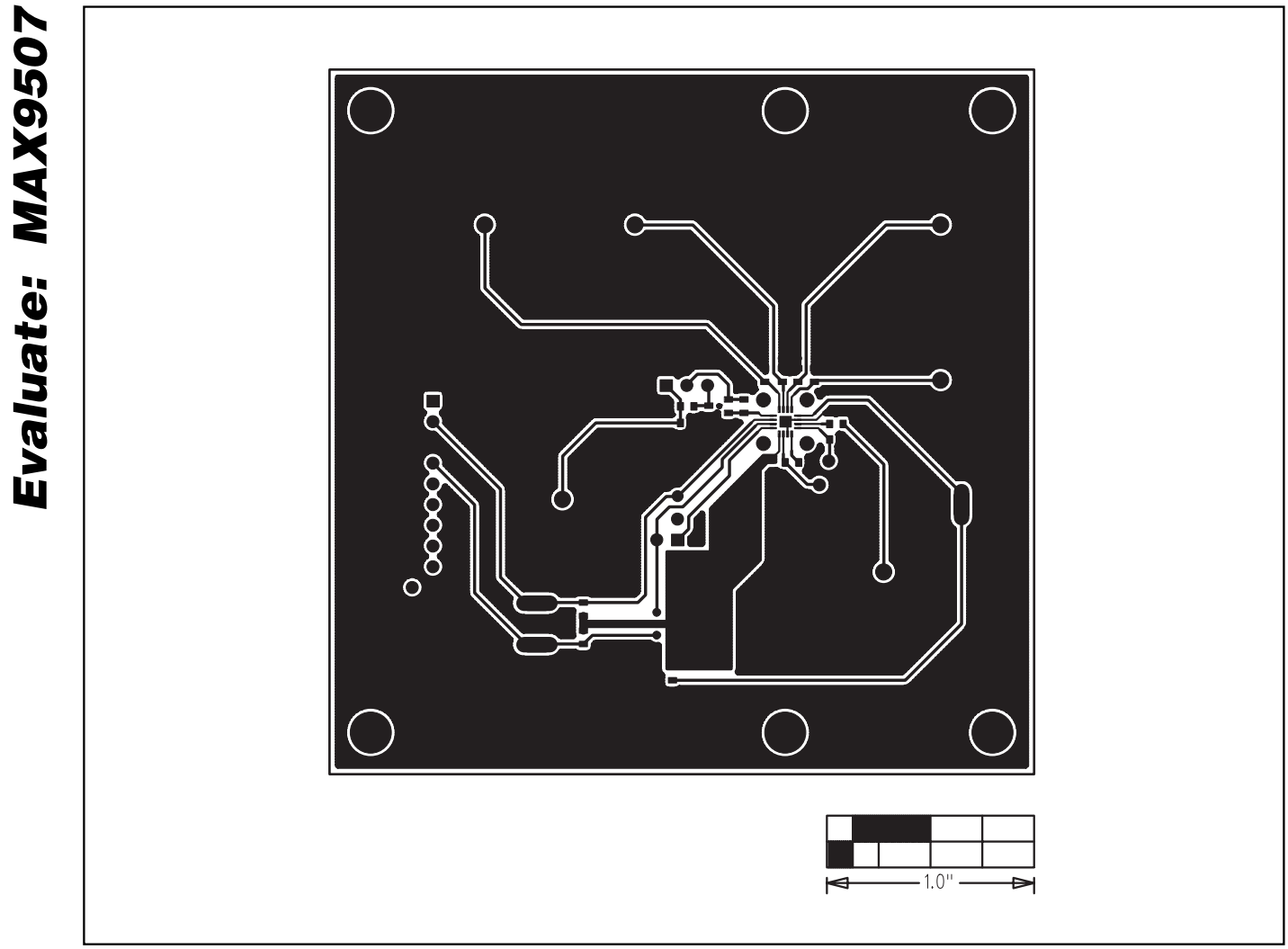

Figure 5. MAX9507 EV Kit PCB Layout—Component Side

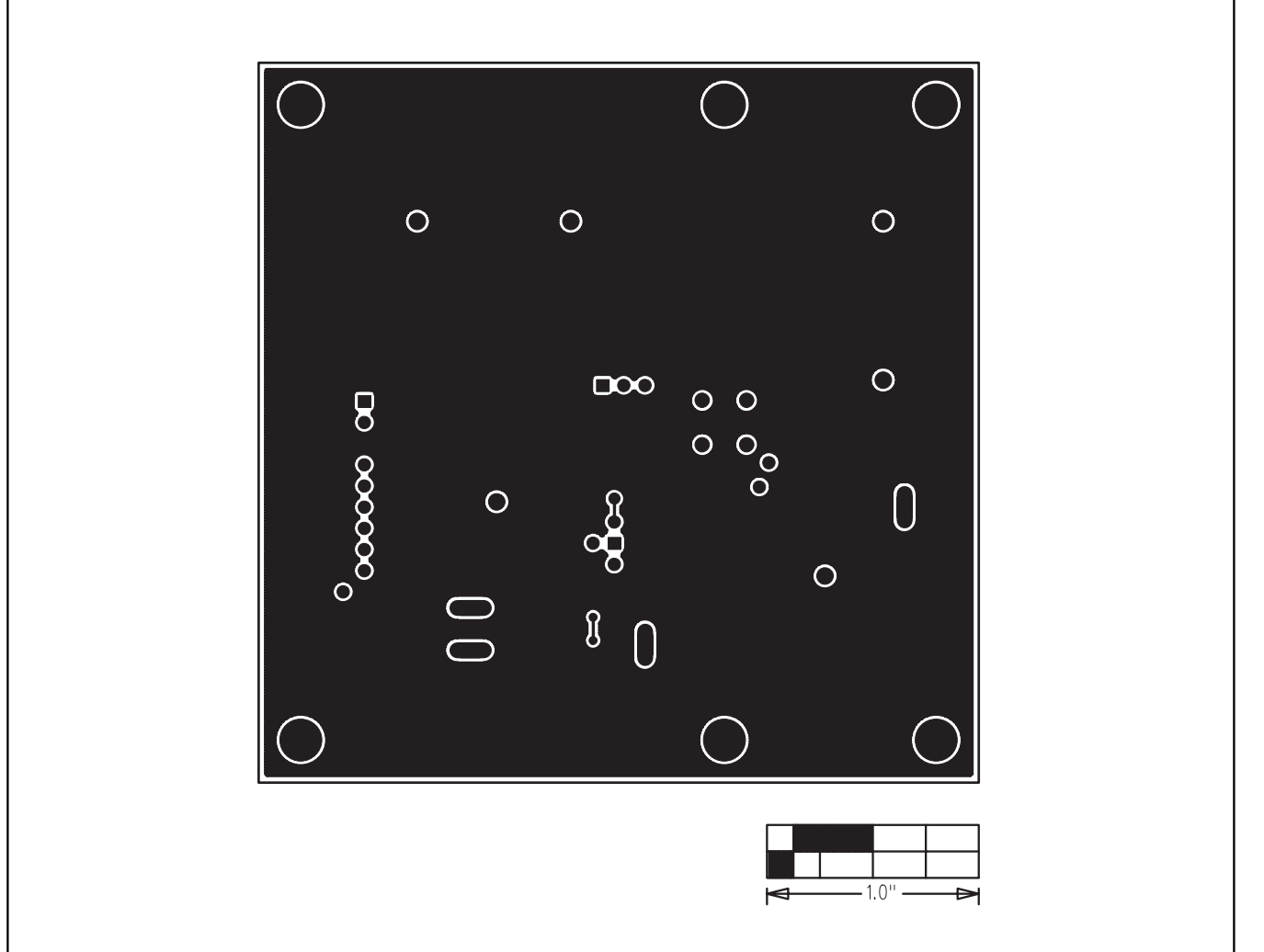

Figure 6. MAX9507 EV Kit PCB Layout—Solder Side

Maxim cannot assume responsibility for use of any circuitry other than circuitry entirely embodied in a Maxim product. No circuit patent licenses are implied. Maxim reserves the right to change the circuitry and specifications without notice at any time.

**9 \_\_\_\_\_\_\_\_\_\_\_\_\_\_\_\_\_\_\_\_\_Maxim Integrated Products, 120 San Gabriel Drive, Sunnyvale, CA 94086 408-737-7600**

## **X-ON Electronics**

Largest Supplier of Electrical and Electronic Components

*Click to view similar products for* [Interface Development Tools](https://www.x-on.com.au/category/embedded-solutions/engineering-tools/analog-digital-ic-development-tools/interface-development-tools) *category:*

*Click to view products by* [Maxim](https://www.x-on.com.au/manufacturer/maxim) *manufacturer:* 

Other Similar products are found below :

[ADP5585CP-EVALZ](https://www.x-on.com.au/mpn/analogdevices/adp5585cpevalz) [CHA2066-99F](https://www.x-on.com.au/mpn/unitedmonolithicsemiconductors/cha206699f) [AS8650-DB](https://www.x-on.com.au/mpn/ams/as8650db) [MLX80104 TESTINTERFACE](https://www.x-on.com.au/mpn/melexis/mlx80104testinterface) [416100120-3](https://www.x-on.com.au/mpn/digitalview/4161001203) [XR18910ILEVB](https://www.x-on.com.au/mpn/maxlinear/xr18910ilevb) [XR21B1421IL28-0A-](https://www.x-on.com.au/mpn/maxlinear/xr21b1421il280aevb)[EVB](https://www.x-on.com.au/mpn/maxlinear/xr21b1421il280aevb) [TW-DONGLE-USB](https://www.x-on.com.au/mpn/renesas/twdongleusb) [EVAL-ADM2491EEBZ](https://www.x-on.com.au/mpn/analogdevices/evaladm2491eebz) [MAXREFDES23DB#](https://www.x-on.com.au/mpn/maxim/maxrefdes23db) [MAX13235EEVKIT](https://www.x-on.com.au/mpn/maxim/max13235eevkit) [DFR0257](https://www.x-on.com.au/mpn/dfrobot/dfr0257) [XR22404CG28EVB](https://www.x-on.com.au/mpn/maxlinear/xr22404cg28evb) [ZLR964122L](https://www.x-on.com.au/mpn/microsemi/zlr964122l) [ZLR88822L](https://www.x-on.com.au/mpn/microsemi/zlr88822l) [EVK-U23-01S](https://www.x-on.com.au/mpn/u-blox/evku2301s) [EVK-W262U-00](https://www.x-on.com.au/mpn/u-blox/evkw262u00) [DC327A](https://www.x-on.com.au/mpn/analogdevices/dc327a) [PIM511](https://www.x-on.com.au/mpn/pimoroni/pim511) [PIM536](https://www.x-on.com.au/mpn/pimoroni/pim536) [PIM517](https://www.x-on.com.au/mpn/pimoroni/pim517) [DEV-17512](https://www.x-on.com.au/mpn/sparkfun/dev17512) [STR-FUSB3307MPX-PPS-GEVK](https://www.x-on.com.au/mpn/onsemiconductor/strfusb3307mpxppsgevk) [MAXREFDES177#](https://www.x-on.com.au/mpn/maxim/maxrefdes177) [EVAL-ADM2567EEBZ](https://www.x-on.com.au/mpn/analogdevices/evaladm2567eebz) [ZSSC3240KIT](https://www.x-on.com.au/mpn/renesas/zssc3240kit) [MAX9121EVKIT](https://www.x-on.com.au/mpn/maxim/max9121evkit) [PIM532](https://www.x-on.com.au/mpn/pimoroni/pim532) [ZSC31010KITV2P1](https://www.x-on.com.au/mpn/renesas/zsc31010kitv2p1) [UMFT4233HPEV](https://www.x-on.com.au/mpn/ftdi/umft4233hpev) [LVDS-18B-](https://www.x-on.com.au/mpn/texasinstruments/lvds18bevk)[EVK](https://www.x-on.com.au/mpn/texasinstruments/lvds18bevk) [XR20M1170G16-0B-EB](https://www.x-on.com.au/mpn/maxlinear/xr20m1170g160beb) [XR20M1170G24-0B-EB](https://www.x-on.com.au/mpn/maxlinear/xr20m1170g240beb) [XR20M1172G28-0A-EB](https://www.x-on.com.au/mpn/maxlinear/xr20m1172g280aeb) [XR20M1172G28-0B-EB](https://www.x-on.com.au/mpn/maxlinear/xr20m1172g280beb) [SI871XSOIC8-KIT](https://www.x-on.com.au/mpn/siliconlabs/si871xsoic8kit) [1764](https://www.x-on.com.au/mpn/adafruit/1764) [1833](https://www.x-on.com.au/mpn/adafruit/1833) [1862](https://www.x-on.com.au/mpn/adafruit/1862) [EVB-USB82514](https://www.x-on.com.au/mpn/microchip/evbusb82514) [ATA6628-EK](https://www.x-on.com.au/mpn/microchip/ata6628ek) [ATA6631-EK](https://www.x-on.com.au/mpn/microchip/ata6631ek) [EVAL-CN0313-SDPZ](https://www.x-on.com.au/mpn/analogdevices/evalcn0313sdpz) [2264](https://www.x-on.com.au/mpn/adafruit/2264) [MCP23X17EV](https://www.x-on.com.au/mpn/microchip/mcp23x17ev) [PS081-EVA-HR MODULE](https://www.x-on.com.au/mpn/sciosense/ps081evahrmodule) [237](https://www.x-on.com.au/mpn/adafruit/237) [SMA2RJ45EVK/NOPB](https://www.x-on.com.au/mpn/texasinstruments/sma2rj45evknopb) [FR12-0002](https://www.x-on.com.au/mpn/skyworks/fr120002) [MAFR-000455-001](https://www.x-on.com.au/mpn/macom/mafr000455001)